## THE NATIONAL CATHOLIC RISK RETENTION GROUP, INC **IRTUS** Online 薡

## **Instrucciones de registro**

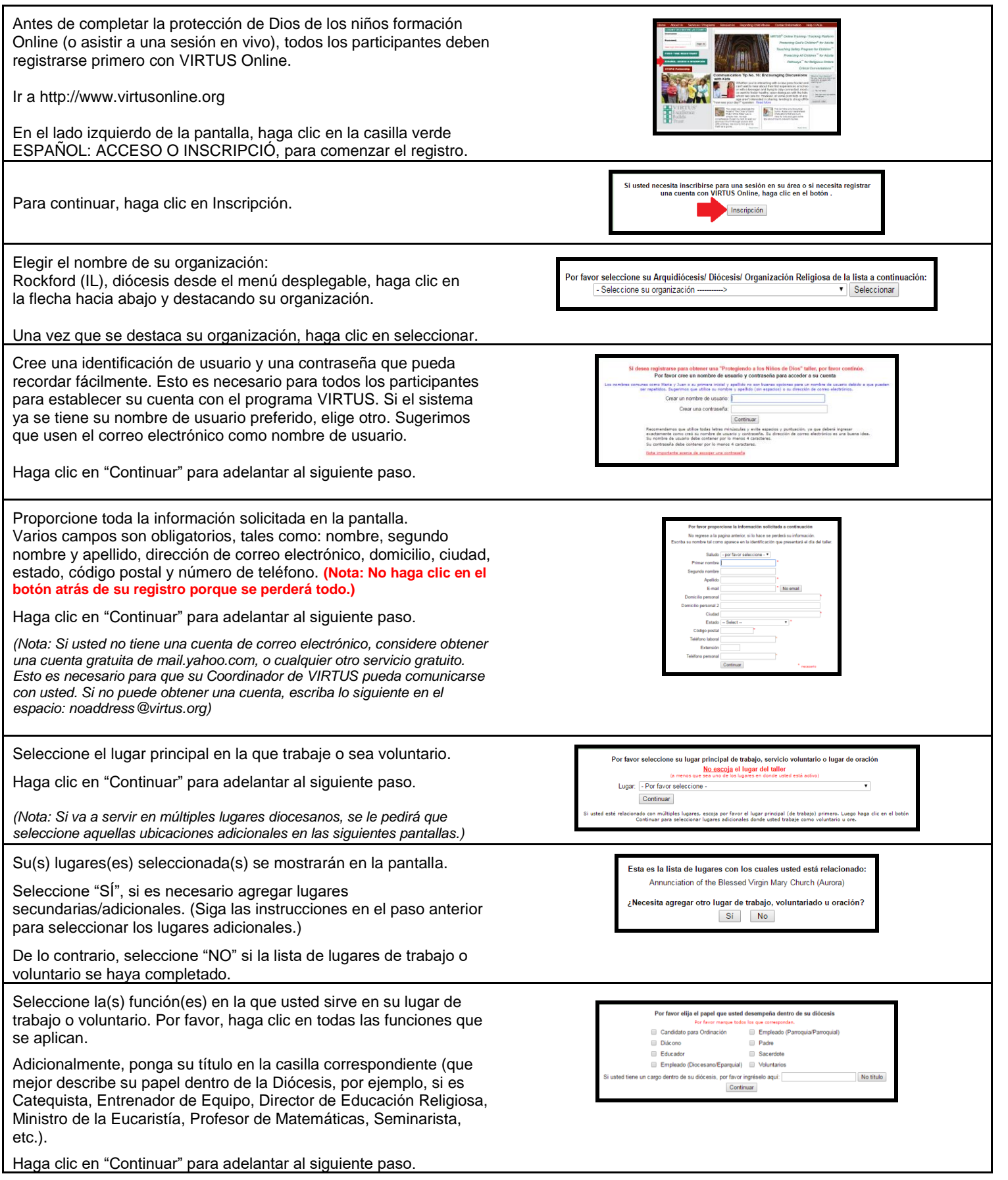

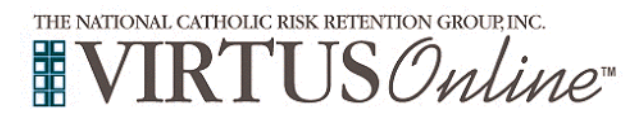

## **Instrucciones de registro**

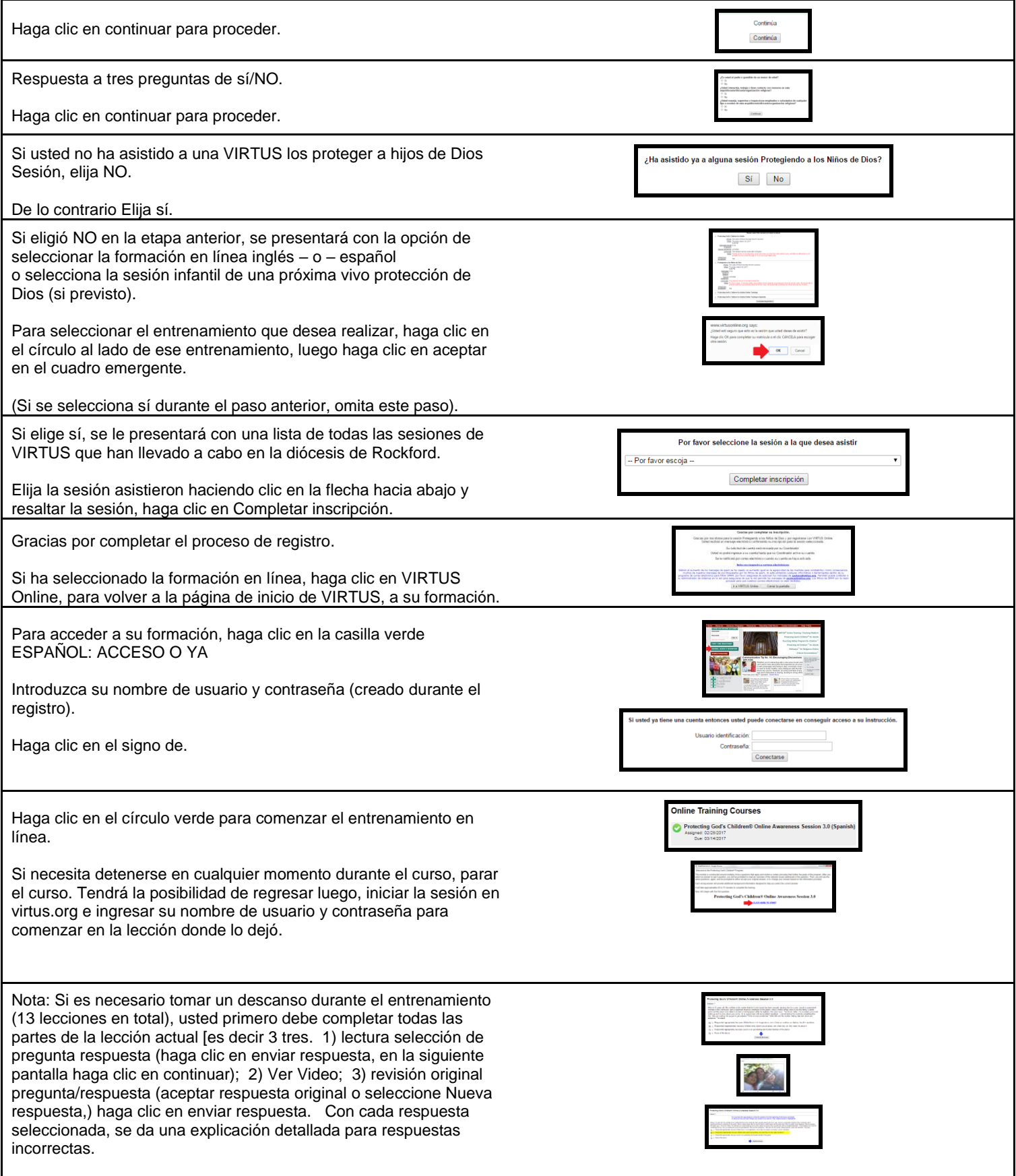

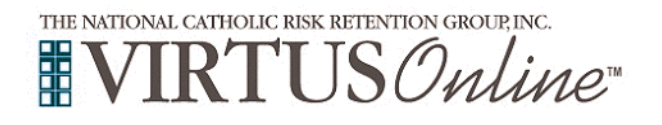

## **Instrucciones de registro**

Cuando pregunta es contestada correctamente, también se presenta una explicación. Haga clic en continuar para avanzar a la siguiente pantalla... donde va a ver la 1ª pantalla de la "siguiente lección" (es decir. Lección 2)]. En este punto, con seguridad puede detener el entrenamiento. Haga clic en la X en la esquina superior de la pantalla. Haga clic en cerrar sesión, para cerrar la pantalla de la cuenta de VIRTUS. A continuación, muestra en una fecha posterior para completar el Lesson(s) restante. La pantalla siguiente refleja la finalización de la formación en línea y le permite imprimir un certificado adicional de terminación, para sus registros personales, así como para su parroquia y escuela. <u>ERE TO PRINT A CERTIFICATE OF COMPLETIO</u> **RE TO CLOSE THIS WINDOW** Para imprimir un certificado, haga clic en el enlace imprimir certificado. En la siguiente pantalla, haga clic en abrir. Cuando el certificado aparezca en la pantalla, haga clic en el icono de impresión. En la ou indicated that you attended/will attend the following sessio siguiente pantalla, haga clic en Aceptar. Impresión una vez haya Protecting God's Children for Adults<br>Date: 03/14/2016 9:19 AM finalizado, cierre la pantalla de Adobe Acrobat para regresar a su ATTENDANCE CONFIRMED \*\*\* cuenta en línea de VIRTUS. \*\*\* ACCOUNT AWAITING APPROVAL\* Si usted tiene preguntas adicionales sobre la formación en línea de VIRTUS, póngase en contacto con el Help Desk de VIRTUS en 1- 888-847-8870.